## **AV Touch Panel Home Screen AV Touch Panel Camera Screen**

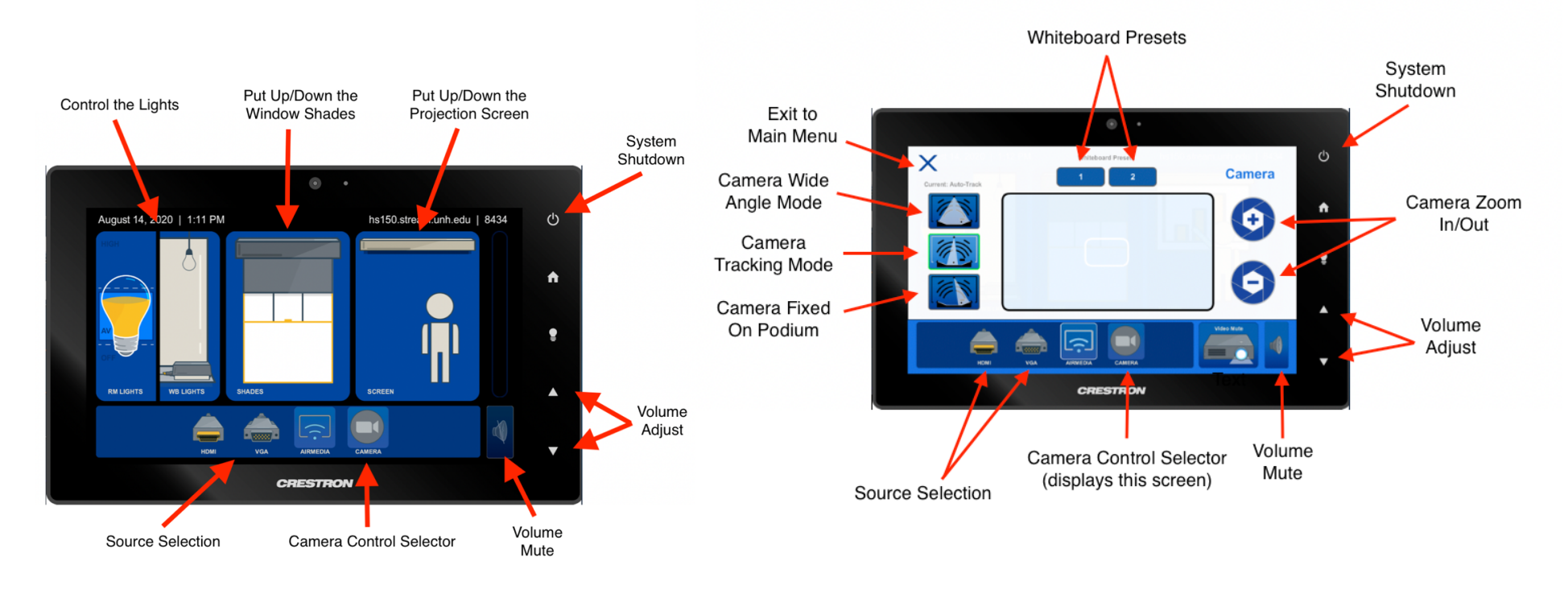

## **Using the AV Touch Panel in a Zoom Capable Classroom**

- 1. Connect the USB and HDMI cables to your device. This will automatically wake up the projector, confidence monitor, microphone and speakers. Launch your Zoom meeting.
- 2. Select the Shure P300 microphone and speaker option.
- 3. Select the camera you wish to use Mini USB (front camera) or the one with the "long" name (back camera).
	- a. Press the Camera Control Selector on the Crestron touch panel to wake the camera in the back of the room.
- 4. Select the desired camera preset from the three options on the left of the Crestron touch panel.
- 5. Use Zoom as normal to share a PowerPoint lecture, share the front or back camera, or a combination of both cameras.